# **統合型学習支援サービス利用ガイド (生徒基本編)第8版**

サービスのアップデートにより、本テキストの画面構成が実際の画面と異なる場合があります。

2023年6月5日

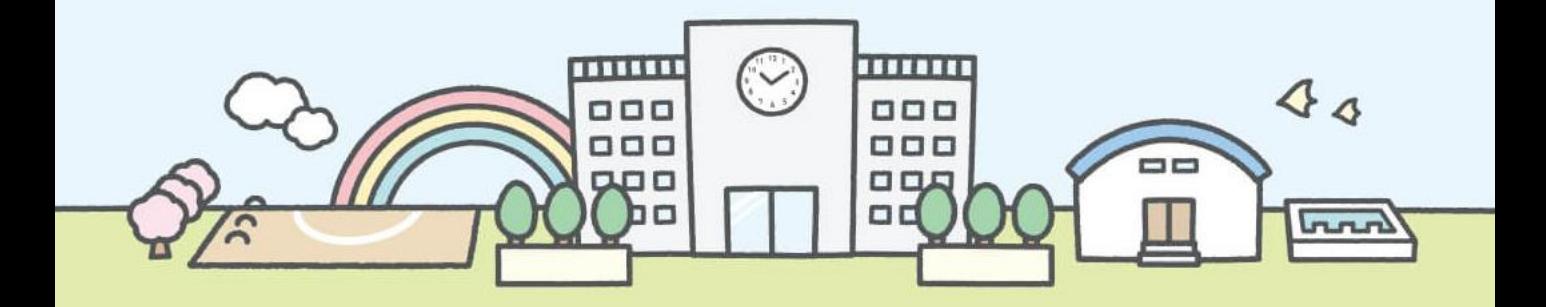

#### **版数管理**

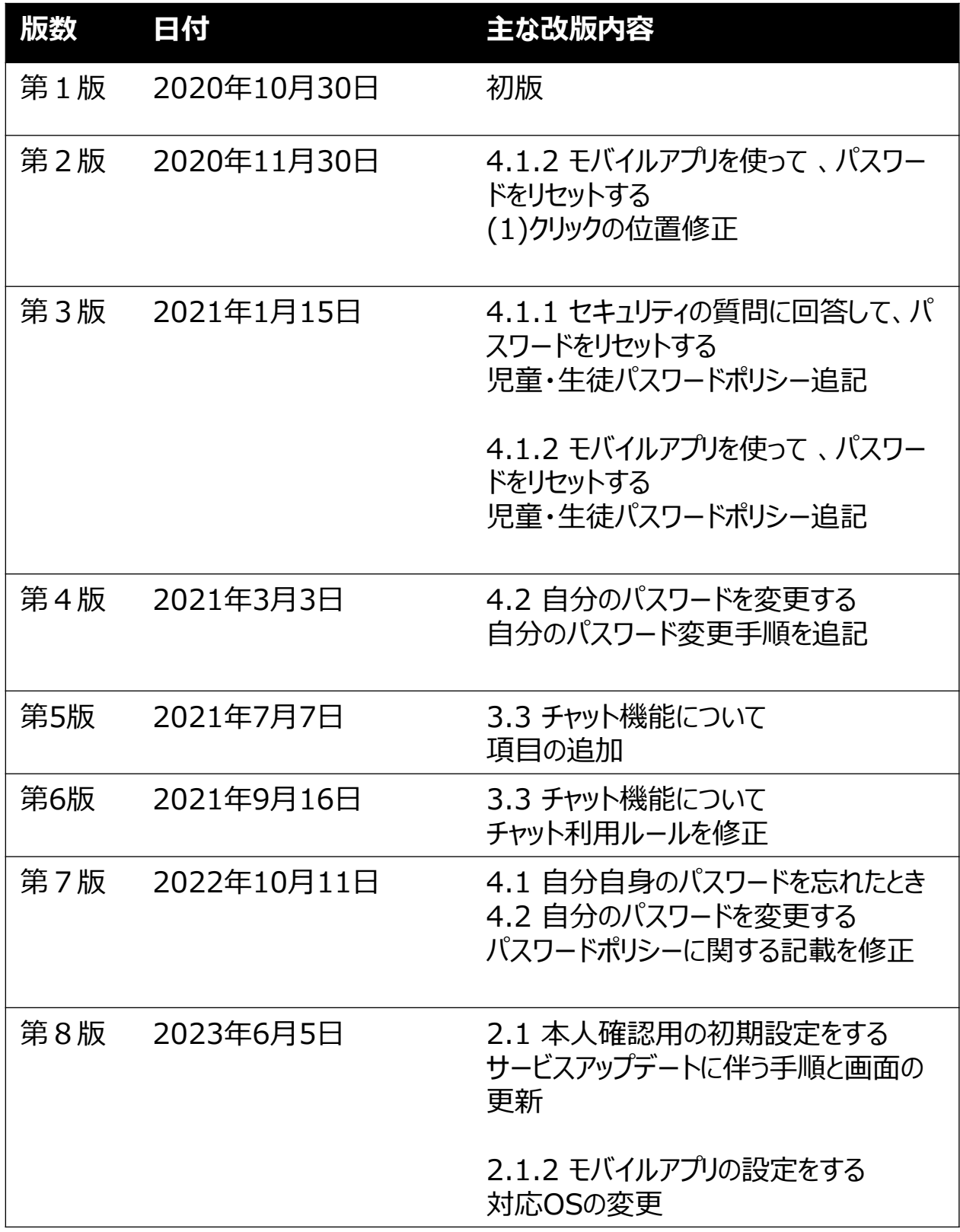

#### **目次**

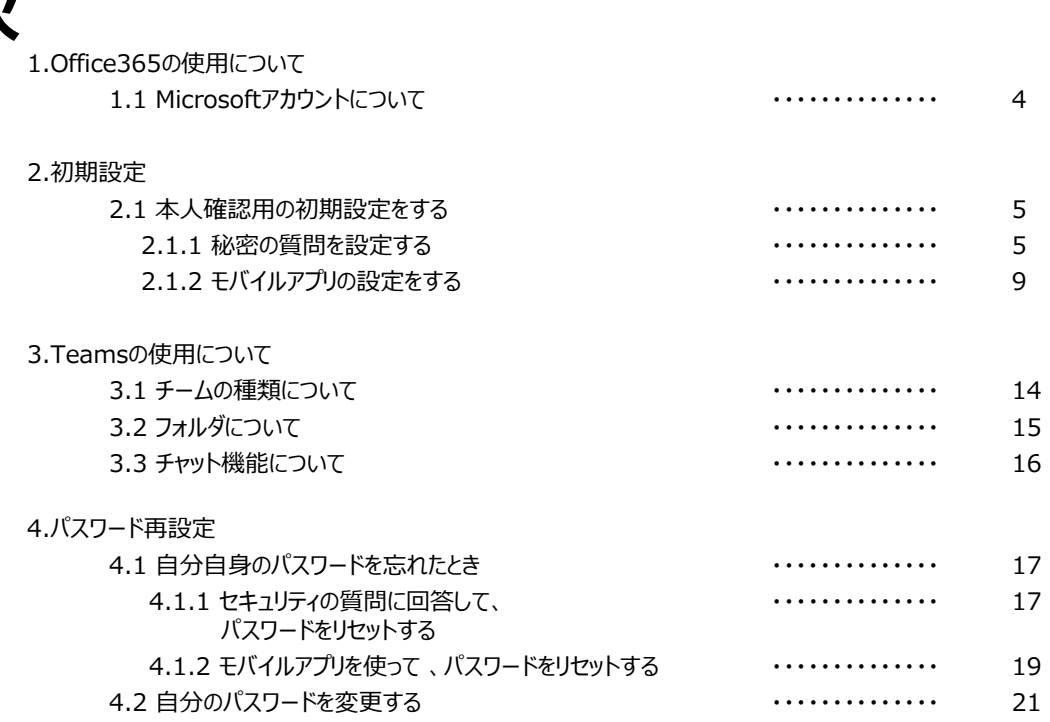

## **1.1 Microsoftアカウントについて**

Office365で使用するアカウントは、一人1アカウントずつ割り当てられています。 入学してから卒業するまで、一人1アカウントを使用します。

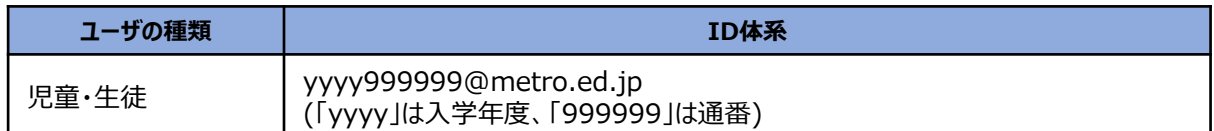

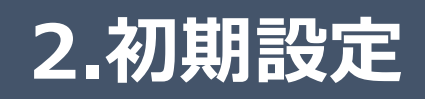

Microsoftアカウントのパスワードを忘れてしまったときに、自身のパスワードを自分でリセット することが可能となります。その際、パスワード以外の情報で本人確認を行う必要がありま す。本人確認用の設定として、最初に以下のいずれかの設定をいただく必要がございます。 両方とも設定いただいても構いませんが、本人確認を行う際はどちらかのみ利用します。

- 1、秘密の質問と回答を登録する。
- 2、自身のスマホにモバイルアプリを設定いただきアカウントを登録する。

#### 2.1.1 秘密の質問を設定する

Teamsにログインした時に、「アカウントのセキュリティ保護」というメッセージが表示され、 秘密の質問を設定することができます。

「セットアップをスキップします」をクリックして、設定しないまま、先に進むこともできますが、 ログイン時、毎回メッセージが表示されます。

#### **サービスのアップデートにより、本テキストの画面構成が実際の画面と異なる 場合があります。**

#### (1). 「別の方法を設定します」をクリックします。

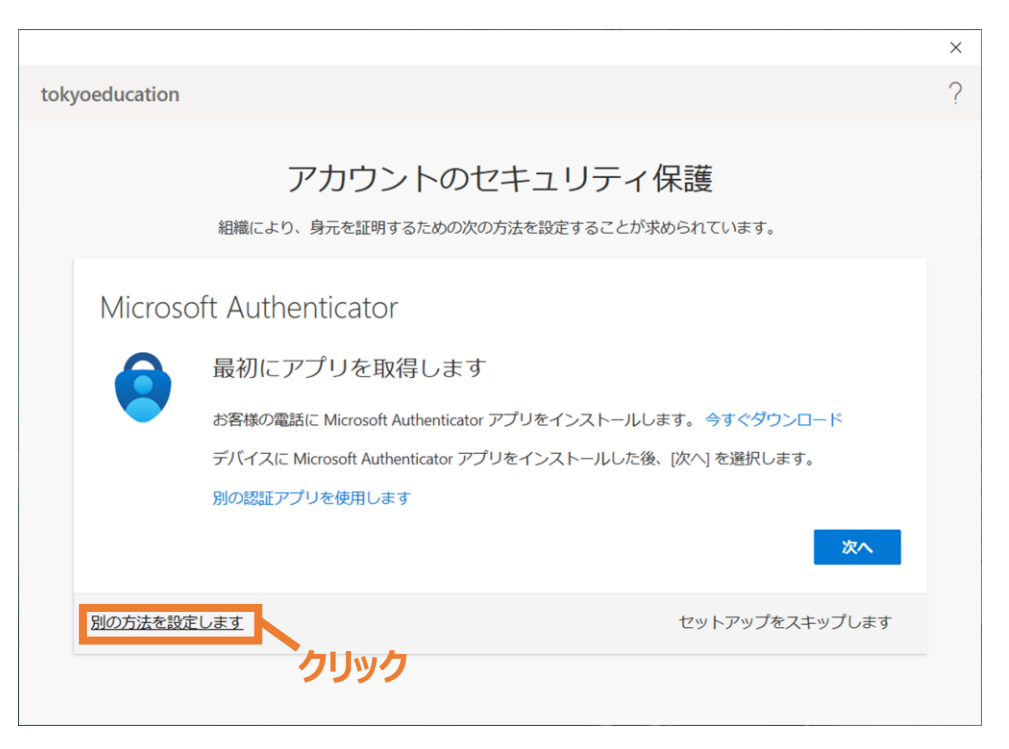

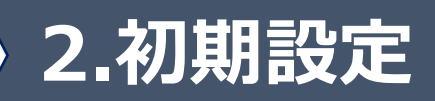

(2). 「方法を選択します」の右の▽をクリックします。

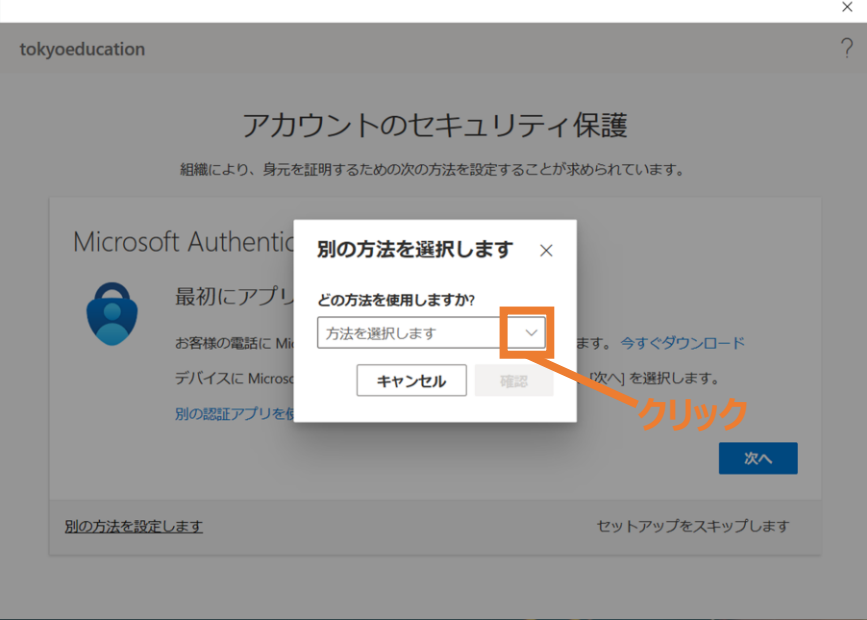

(3). 「秘密の質問」をクリックします。

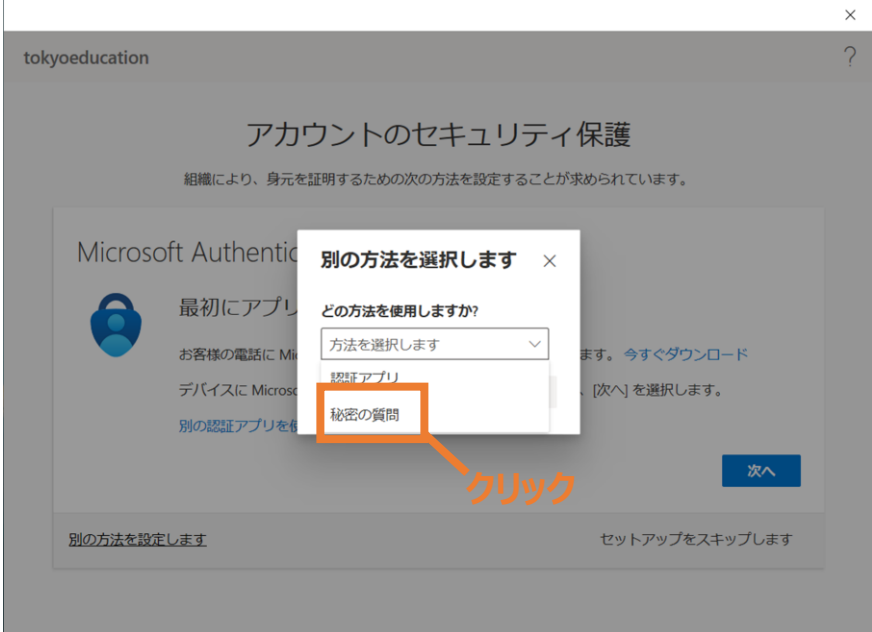

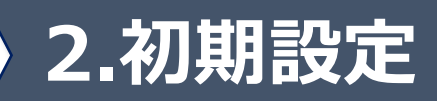

#### (4). 「確認」をクリックします。

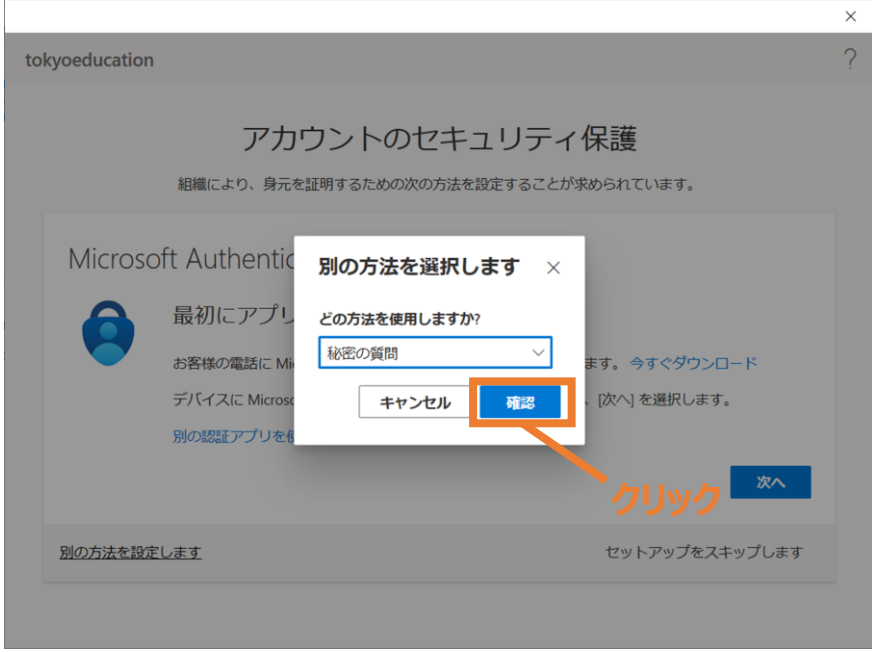

(5). 「秘密の質問」の質問と回答を設定します。

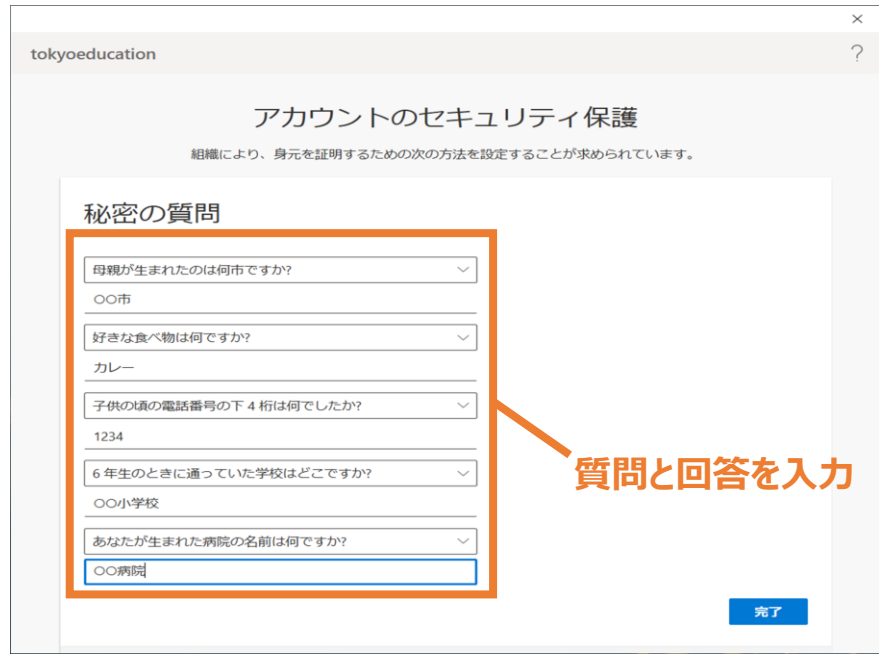

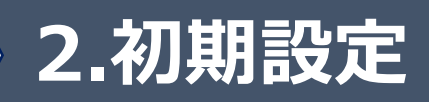

(6).「秘密の質問」の質問と回答をすべて設定したら完了をクリックします。

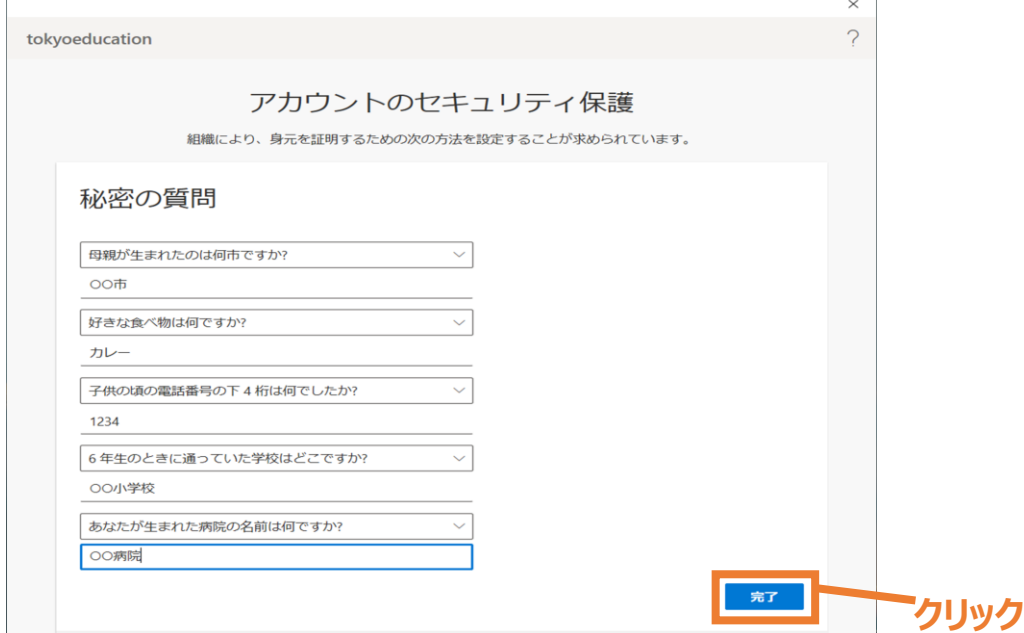

(7). 「セキュリティの質問が正常に登録されました」の表示が出たら完了をクリックします。

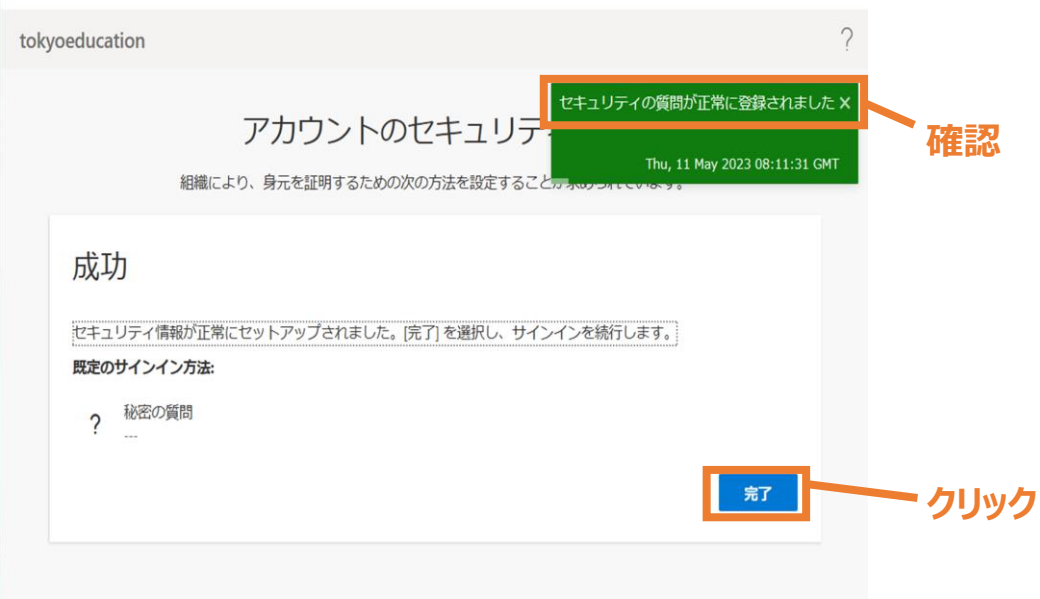

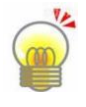

#### **設定した「秘密の質問」の質問と回答を忘れないようにしてください。 「完了」をクリックした後は、続けてサインイン画面に遷移します。**

「秘密の質問」の質問と回答は、以下のサイトで、変更することができます。 「https://account.activedirectory.windowsazure.com/passwordreset/ register.aspx」

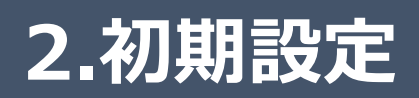

#### 2.1.2 モバイルアプリの設定をする

モバイルアプリを使うための前提条件は、以下の通りです。

・対応OS iOS14.0以上、Android8.0以上

・使用する端末に、「Microsoft Authenticator」のアプリがインストール済み 「Microsoft Authenticator」は、 App StoreまたはGoogle Playから ダウンロードできます。

#### **サービスのアップデートにより、本テキストの画面構成が実際の画面と異なる 場合があります。**

(1).ブラウザを起動し、アドレスバーに「https://aka.ms/mfasetup」を入力し、 アクセスしてください。アクセス完了後、「アカウントのセキュリティ保護」にて「次へ」をクリックし ます 。

【ブラウザ画面】

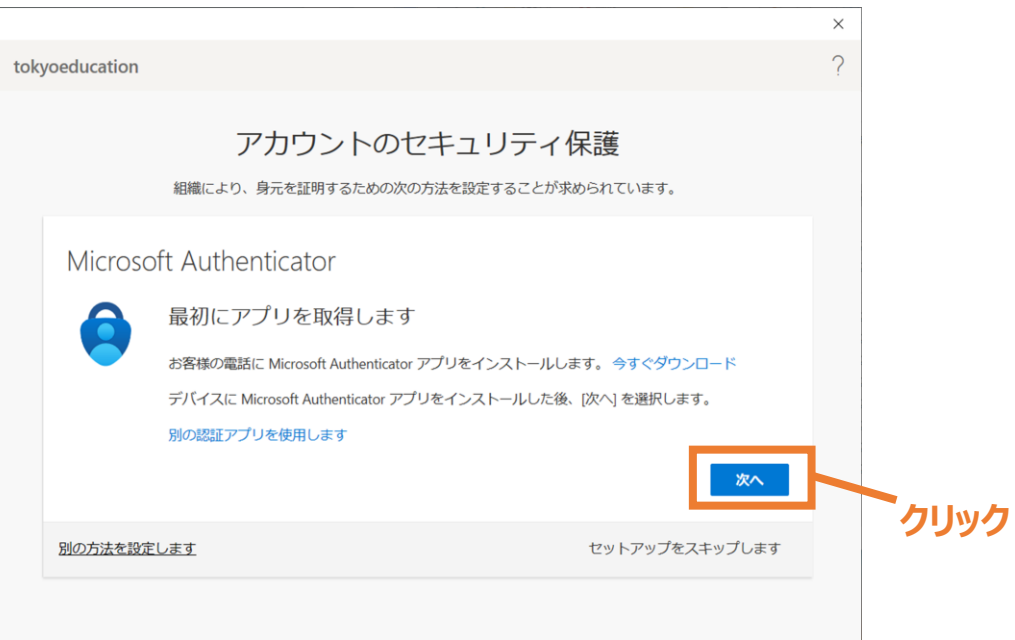

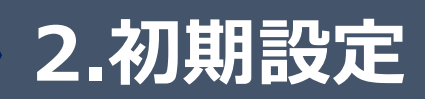

(2).「次へ」をクリックします。

【ブラウザ画面】

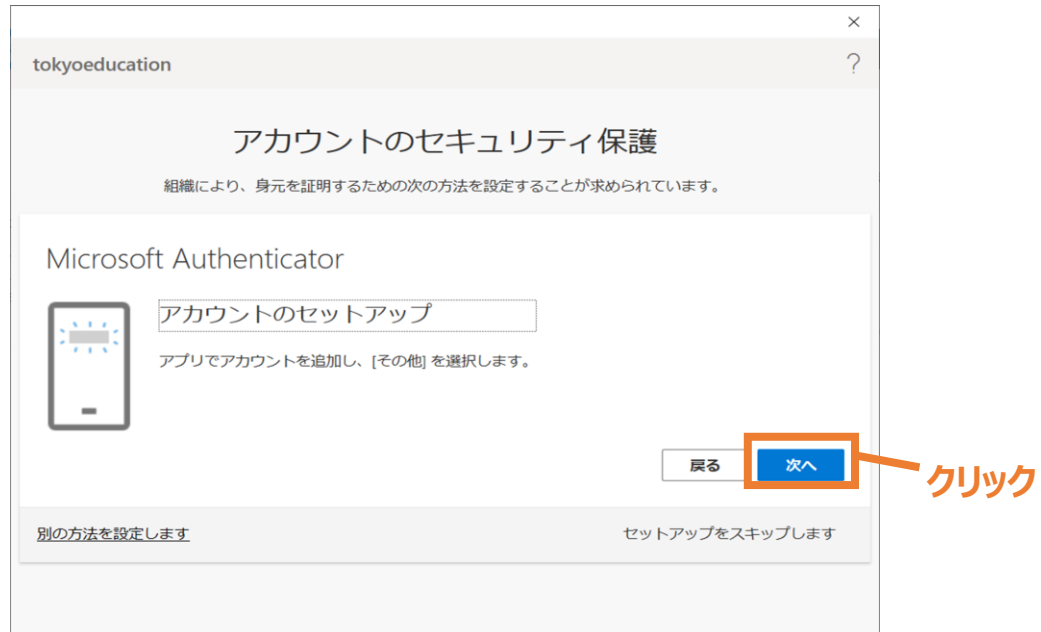

(3). QRコードが表示されたらモバイル端末の準備をします。

#### 【ブラウザ画面】

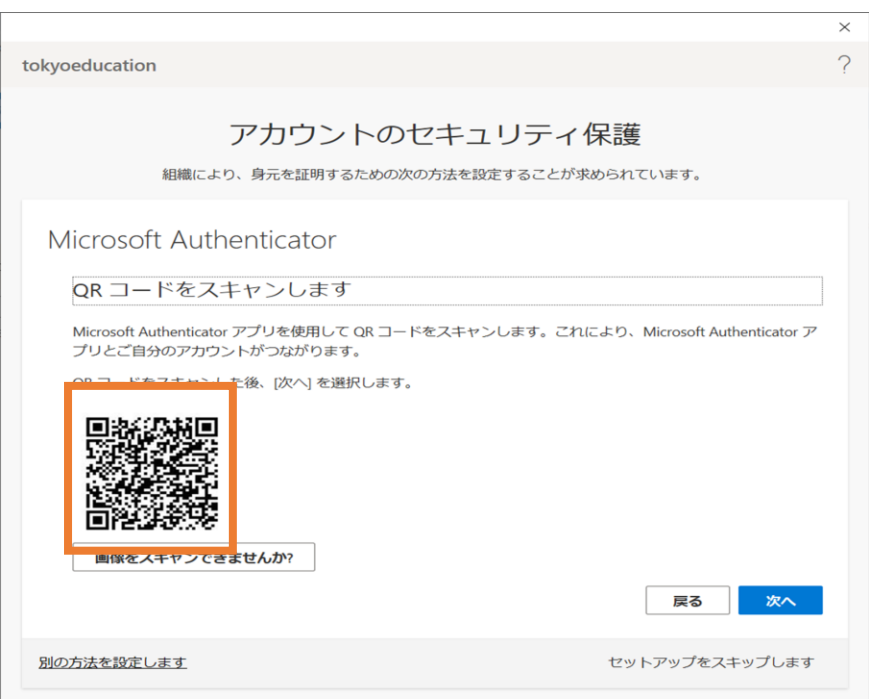

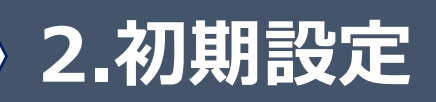

(4).モバイル端末で「Microsoft Authenticator」を起動します。 【モバイル画面】

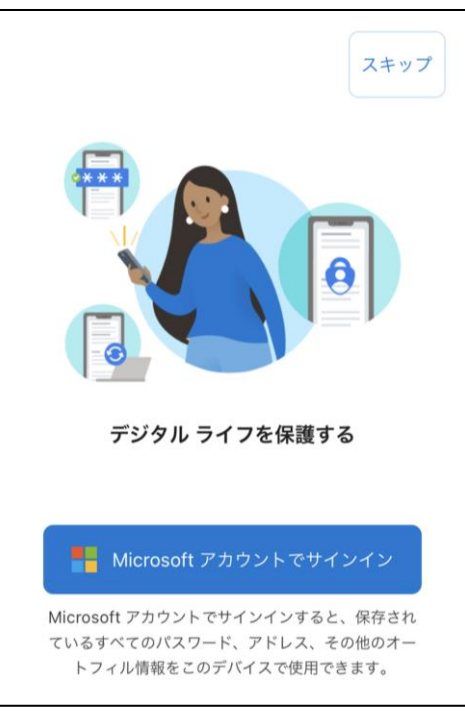

(5).画面下にスクロールし「QRコードをスキャンします」をクリックするとQRコードリーダーが起 動します。

【モバイル画面】

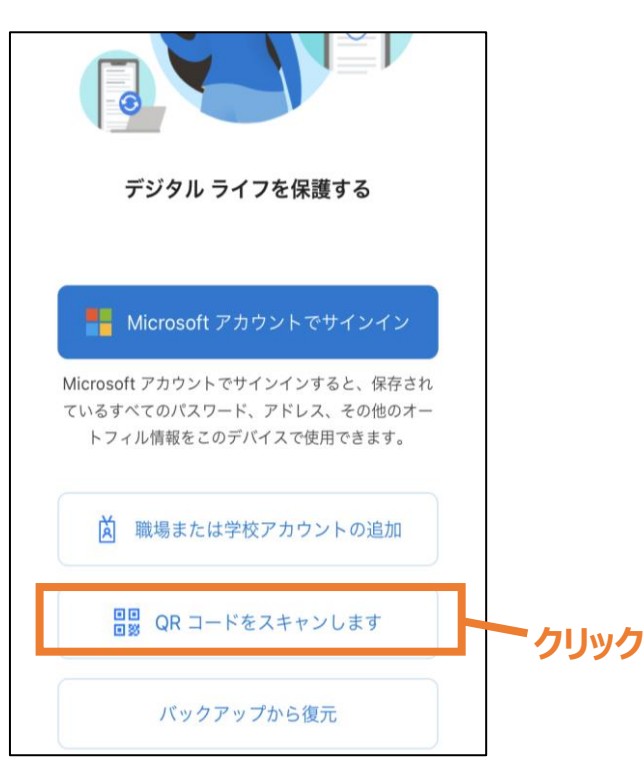

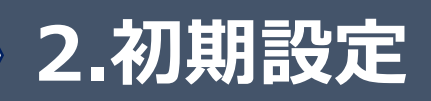

(6). (3)で表示させたブラウザ画面のQRコードを、モバイル端末で読み取ると、アプリ画面に、 6桁のコードが表示されます。

【モバイル画面】

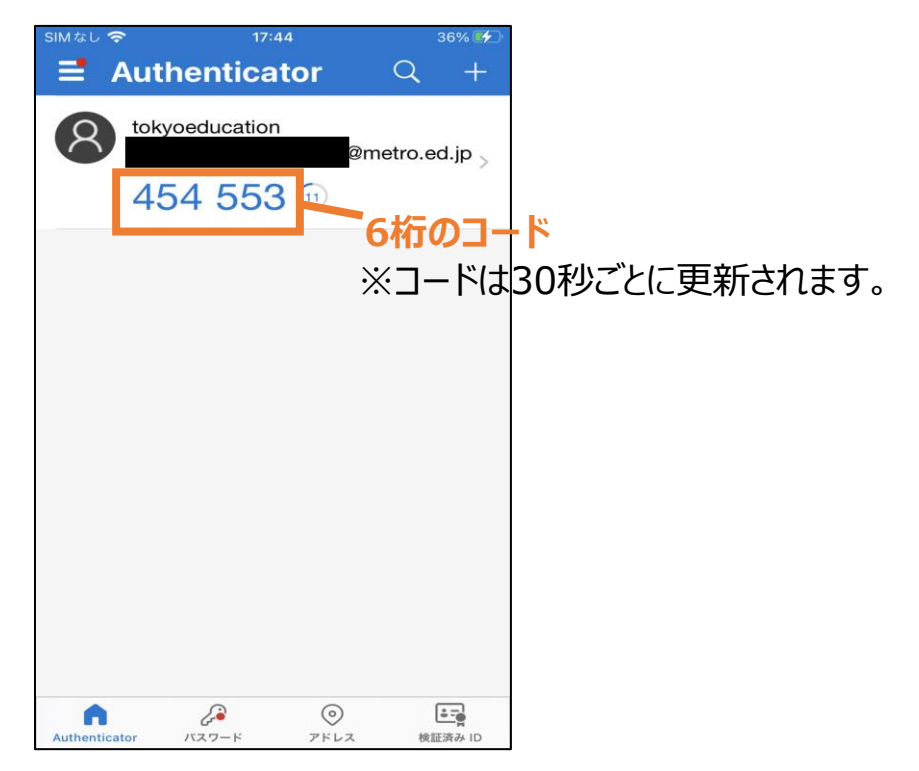

- (7).ブラウザ画面に戻り「次へ」をクリックします 。
- 【ブラウザ画面】

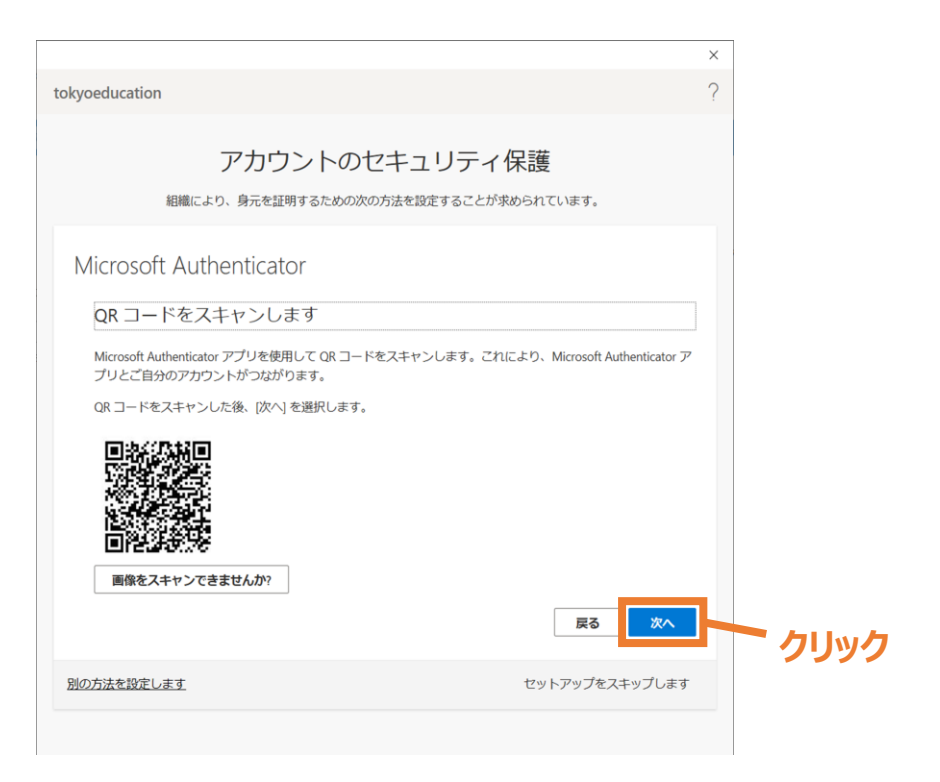

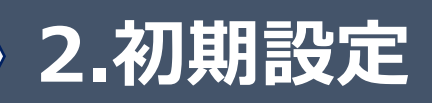

(8).モバイル端末のアプリに表示された6桁のコードを入力し、「次へ」をクリックしてください。 【ブラウザ画面】

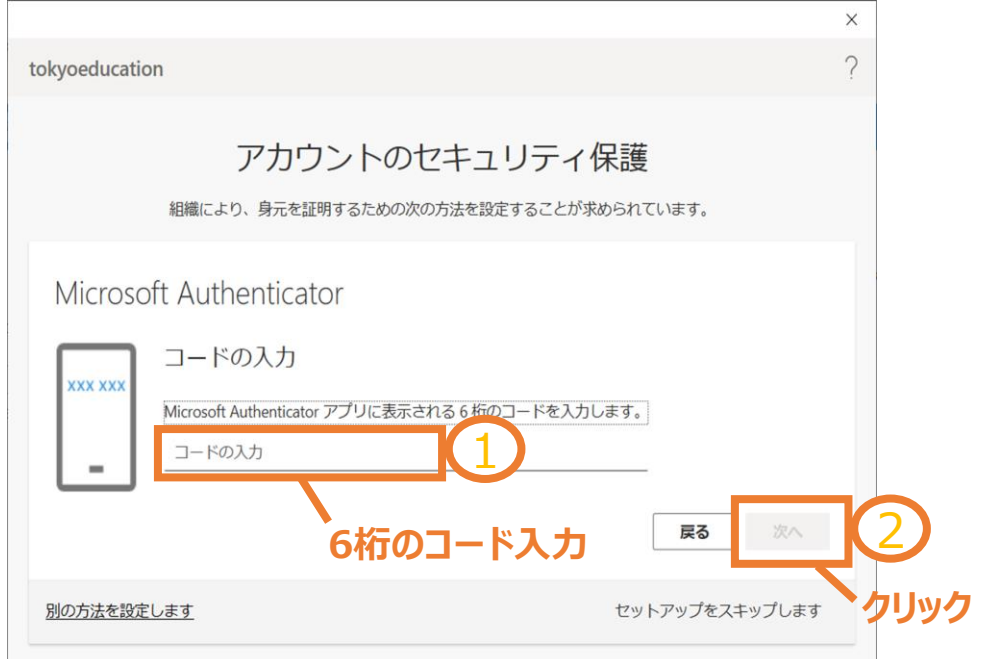

(9). 「認証アプリが正常に登録されました」の表示が出たら完了をクリックします。 【ブラウザ画面】

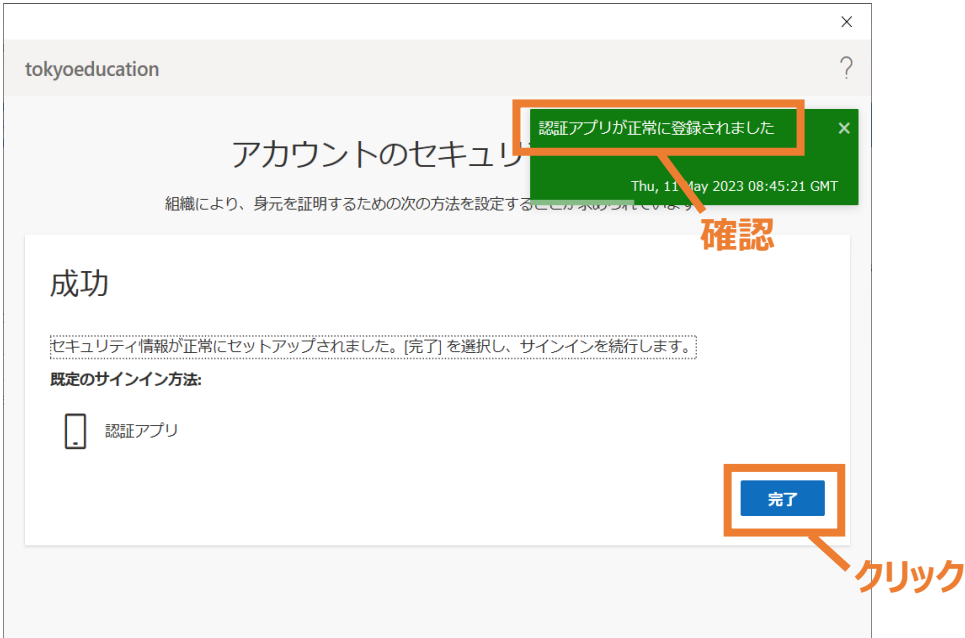

#### **3.1 チームの種類について**

Teamsのチームは、初期状態で作成されたチーム(以下、初期チーム)と、教員が手 動で作成したチームがあります。初期チームは、下記の図のとおり、[学校チーム]、[学 年チーム]、[クラスチーム]の3種類のチームを用意しております。

なお、特別支援学校は原則として「学年」を「学部」、「クラス」を「学年」に読み替えて ください。

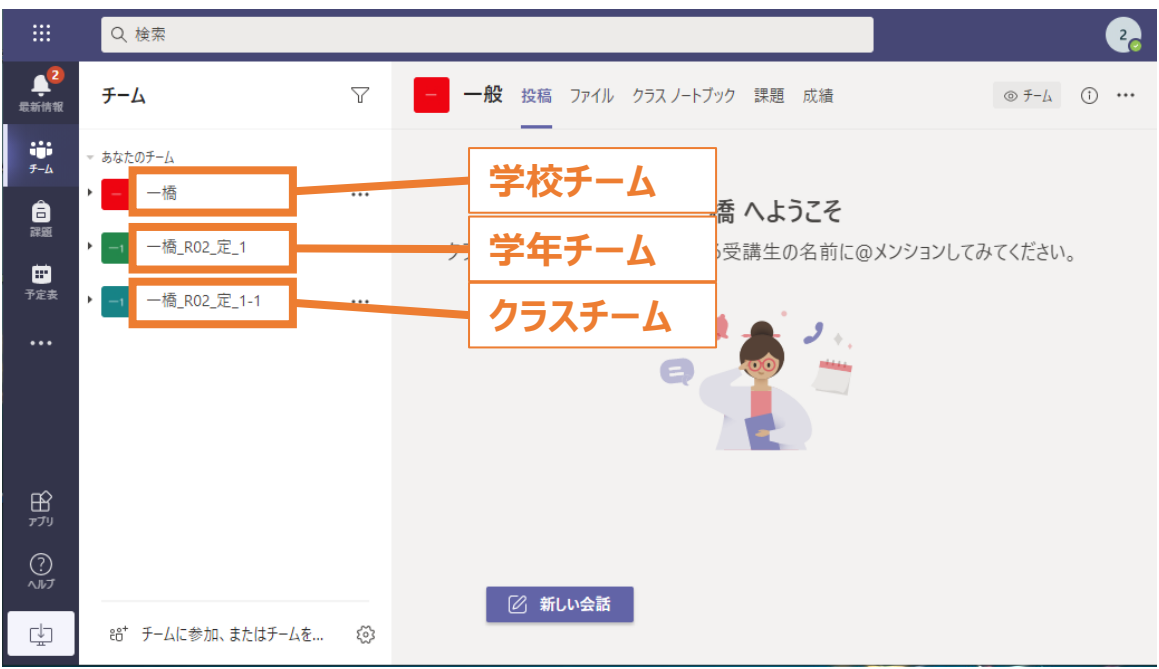

表 3.1-1 チーム体系

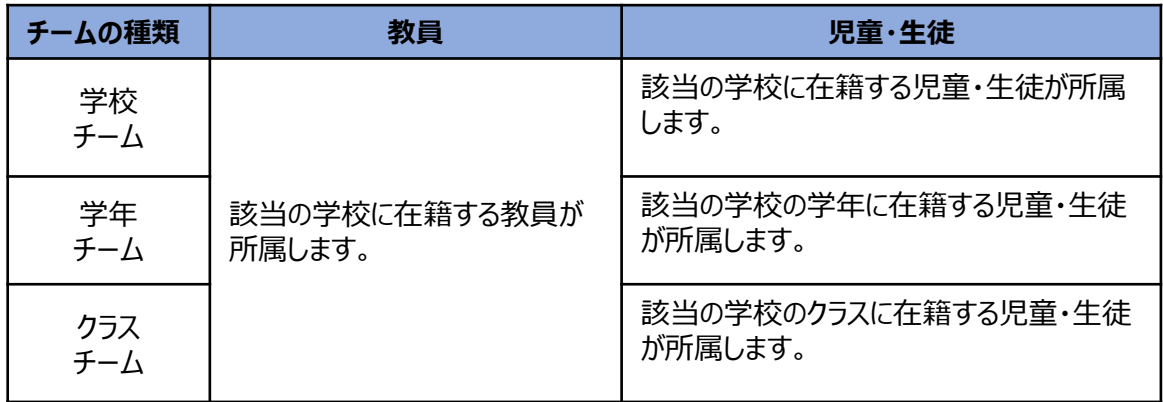

## **3.2 フォルダについて**

学校、学年、クラス、それぞれの一般チャネルに、初期状態で、 [生徒閲覧]、[生徒利用]の2つのフォルダが用意されています。

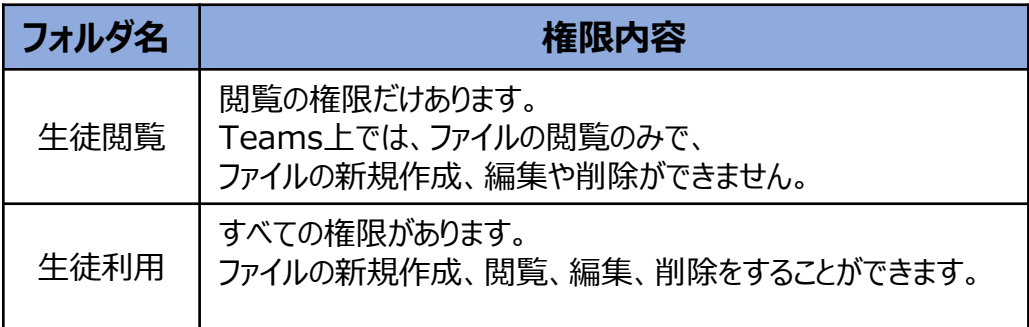

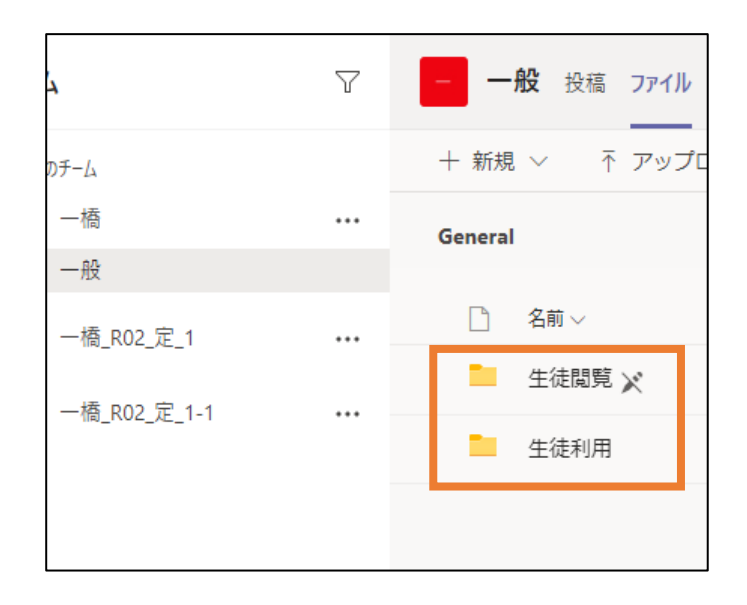

## **3.3 チャット機能について**

チャットタブからチャットを使用できます。

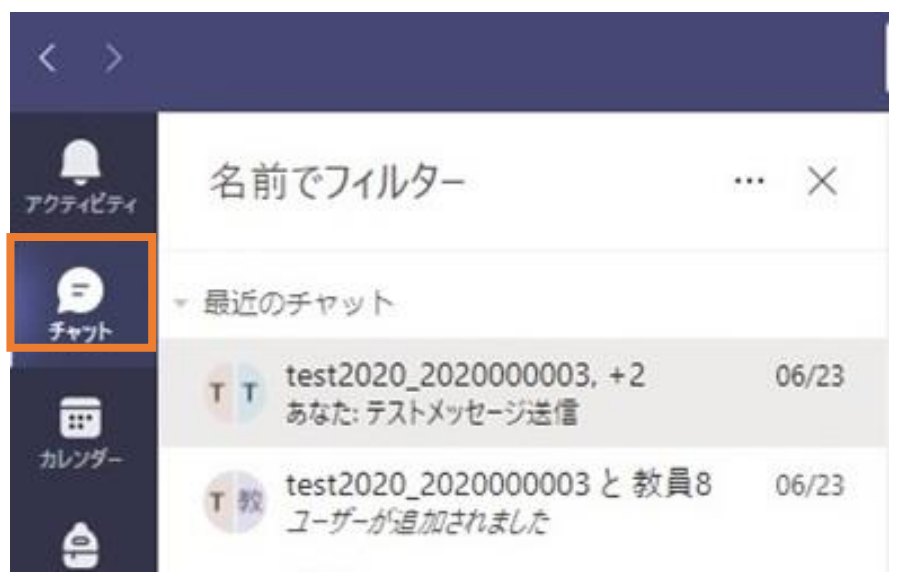

#### **チャット利用ルール(規則)**

D

**・児童・生徒から教員へ1対1のチャットを開始することは可能ですが、 教員からの返信はグループチャットで行われます。 ・児童・生徒のみのチャットはご利用いただけません。**

チャットで、相手とやり取りするとき、相手のチャット開封状況を確認することができます。

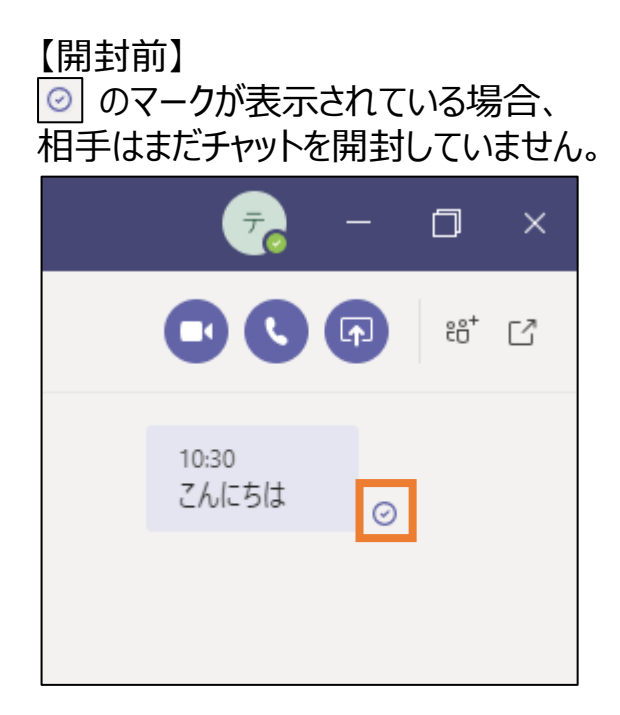

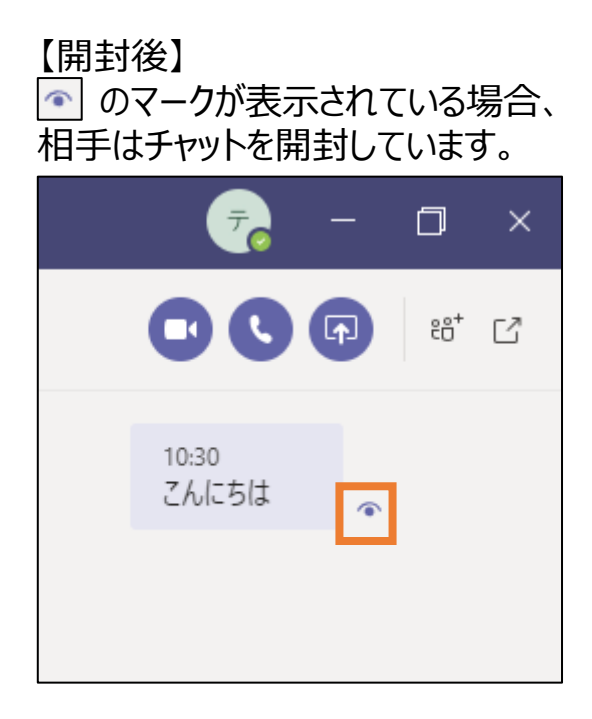

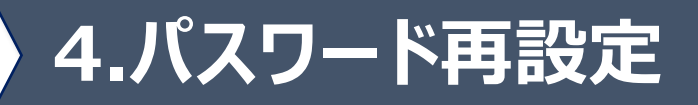

#### **4.1 自分自身のパスワードを忘れたとき**

Teamsにログインする際、自分のパスワードを忘れてしまったときは、パスワードをリセッ トして、パスワードを設定し直しすることができます。

4.1.1 セキュリティの質問に回答して、パスワードをリセットする

**パスワードを再設定するときは、セキュリティの質問を、 予め設定しておく必要があります。**

(1). 「パスワードを忘れた場合」をクリックします。

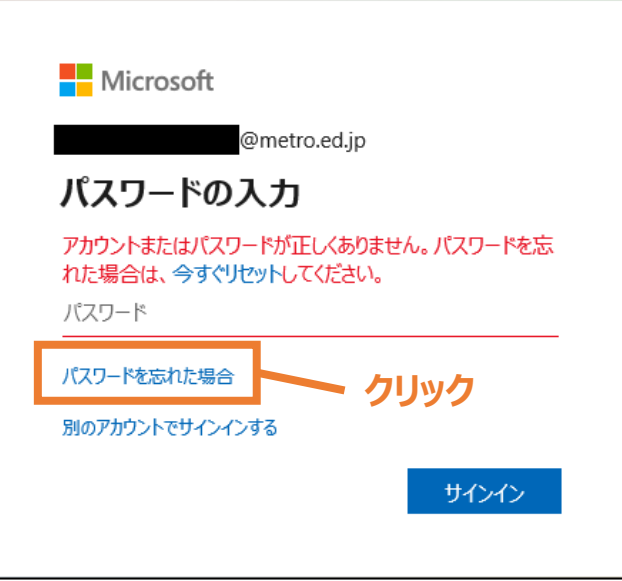

(2). 画像で表示されている文字を入力し、「次へ」をクリックします。

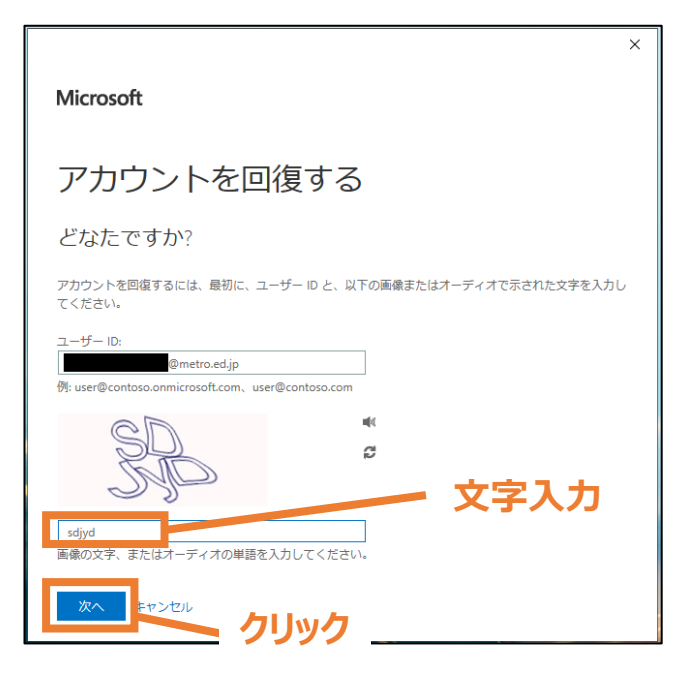

# **4.1 自分自身のパスワードを忘れたとき**

(3). 質問の回答の3つすべて入力して、「次へ」をクリックします。

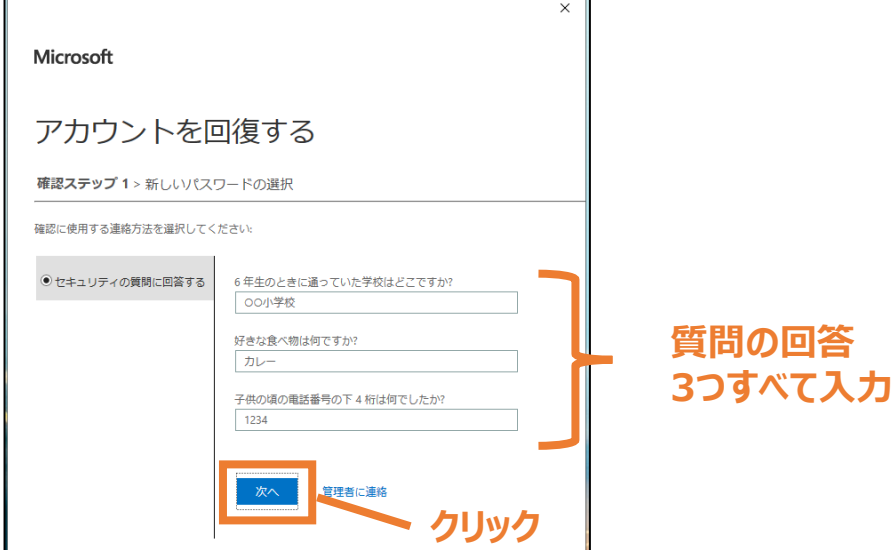

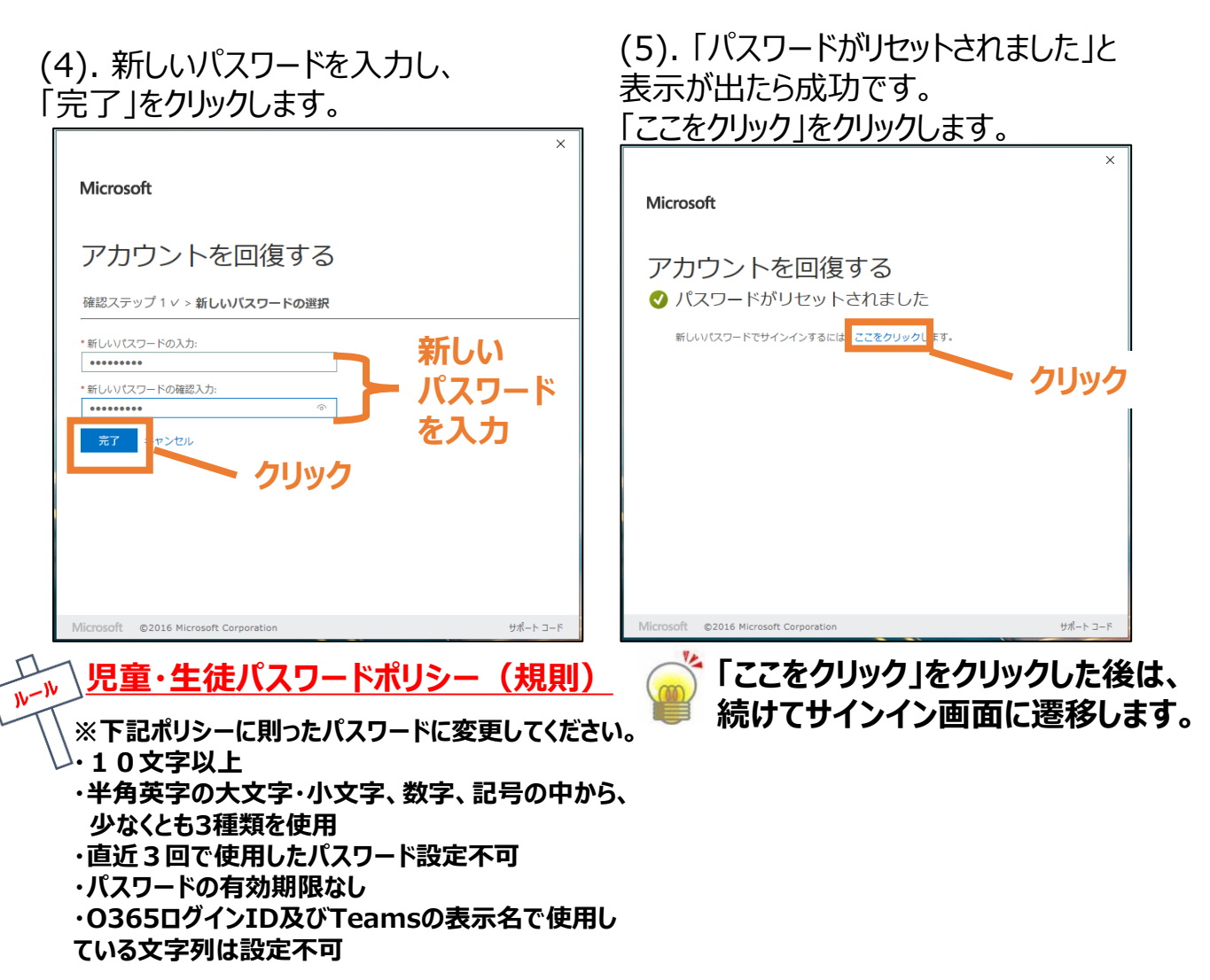

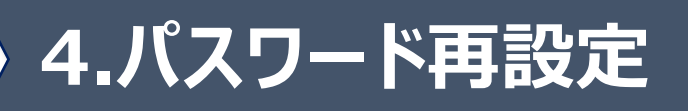

## **4.1 自分自身のパスワードを忘れたとき**

#### 4.1.2 モバイルアプリを使って 、パスワードをリセットする

**パスワードを再設定するときは、モバイルアプリの設定を、 予め済ませておく必要があります。**

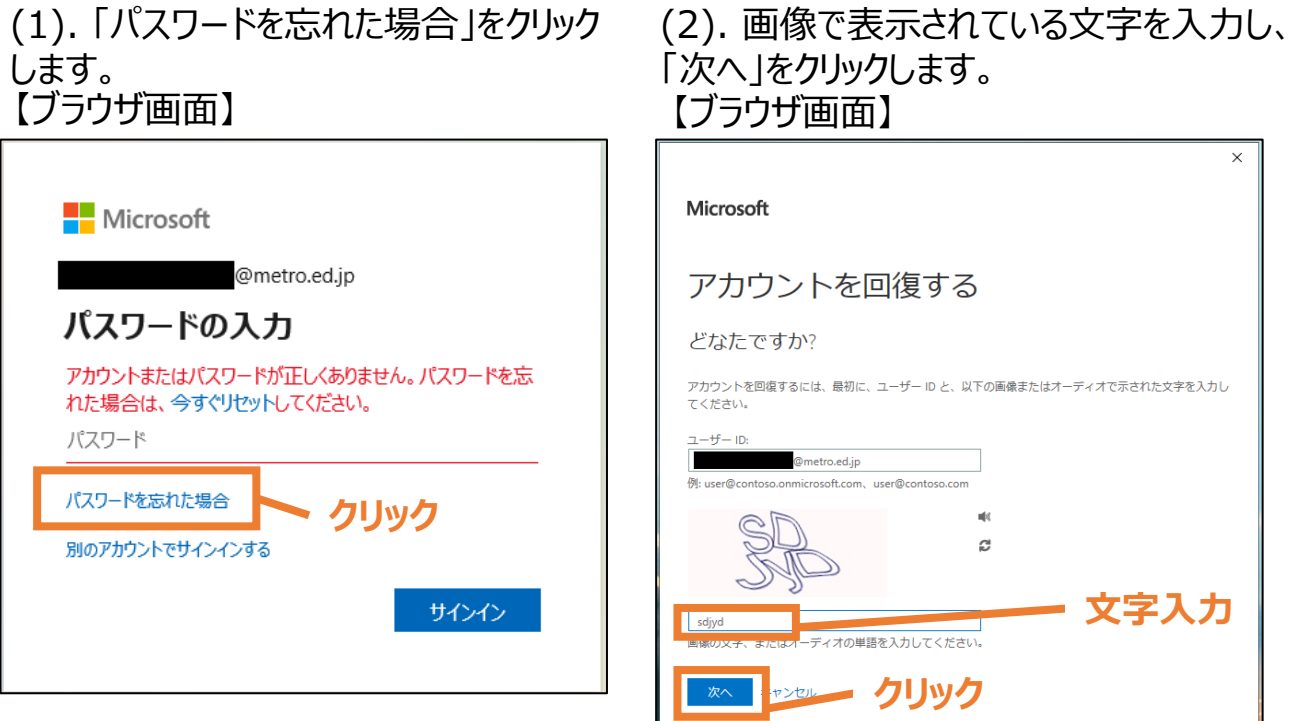

#### (3). 「認証アプリからコードを入力する」 にチェックします。

#### 【ブラウザ画面】

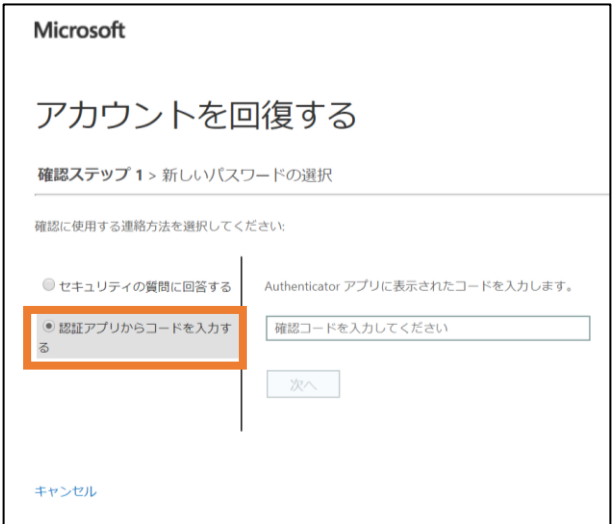

(4).モバイル端末の「Microsoft Authenticator」のアプリを立ち上げ、 表示されたコードを確認してください。 ※コードは30秒ごとに更新されます。 【アプリ画面】

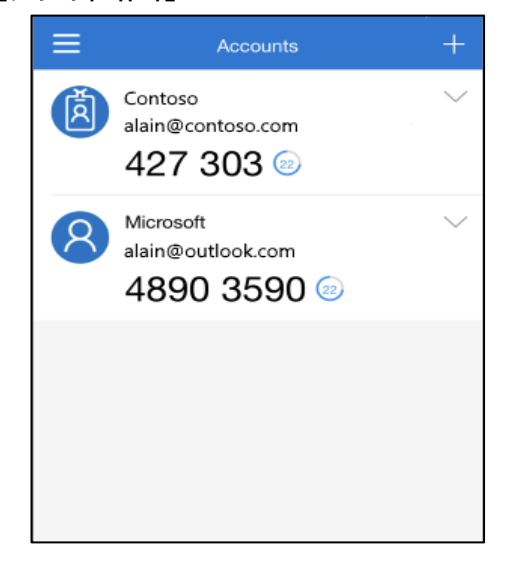

# **4.1 自分自身のパスワードを忘れたとき**

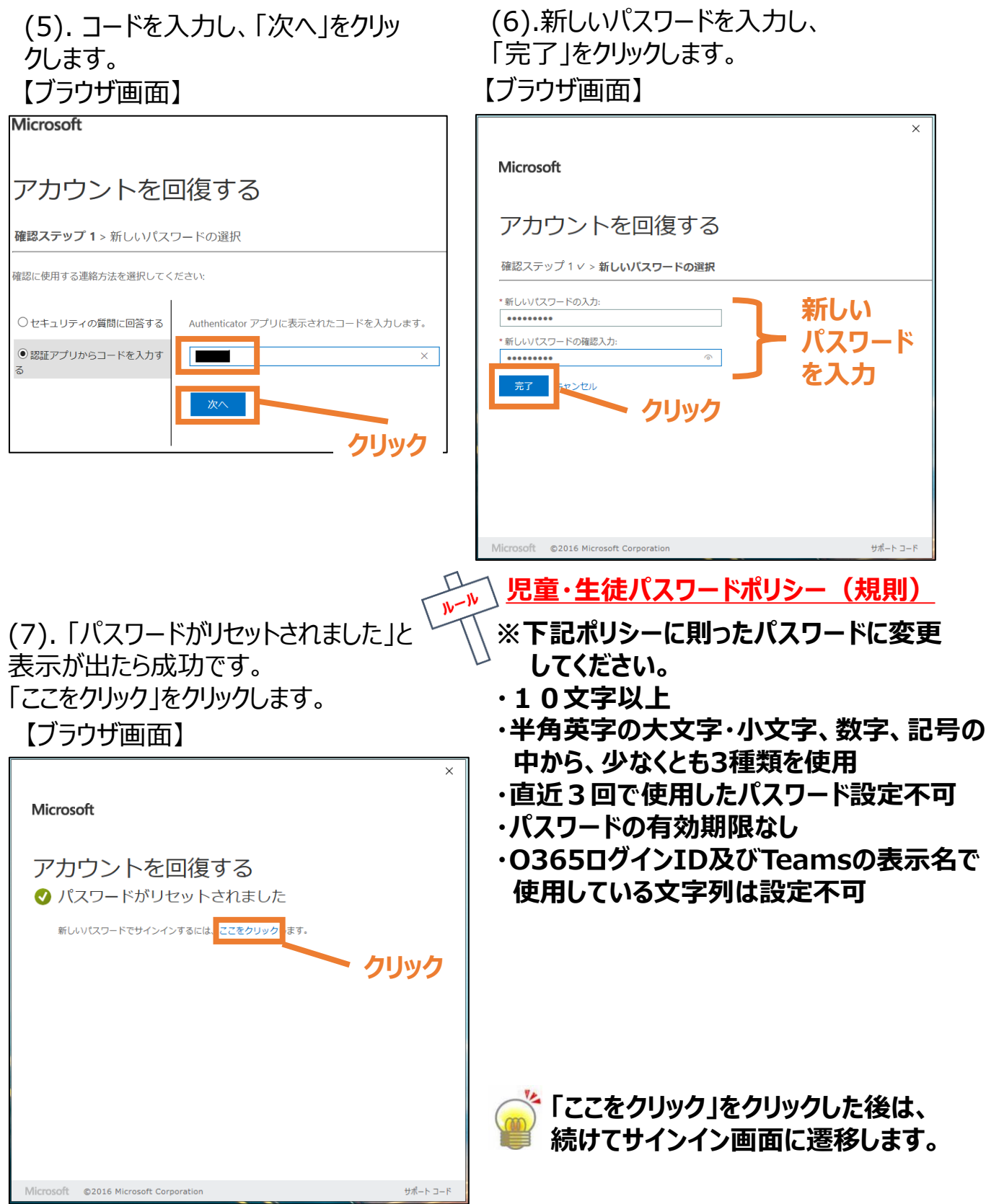

# **4.2 自分のパスワードを変更する**

(1).以下のアドレスもしくは検索サイトで 「Office365」と検索を行います。 「https://www.office.com/」

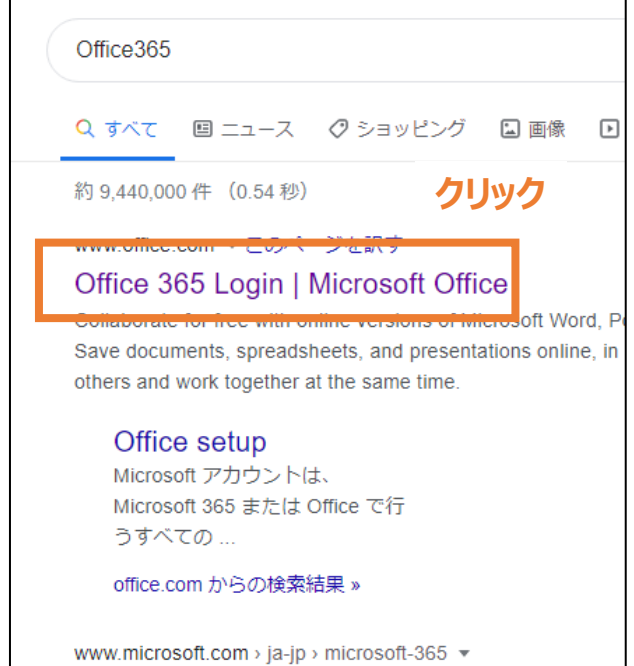

(2).ログインIDを入力し、「サインイン」をクリッ クします。

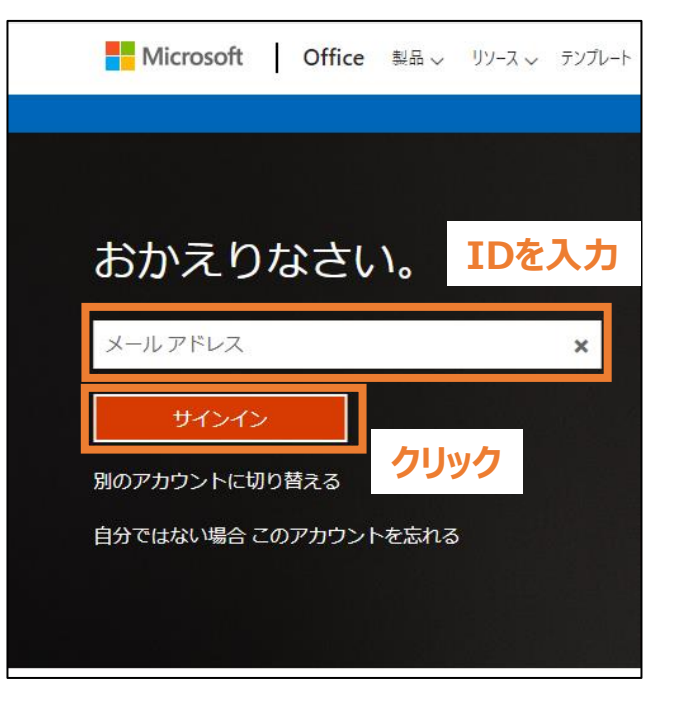

#### (3).パスワードを入力し、「サインイン」をクリッ クします。

Microsoft 365 の紹介 | Office アプリ、クラ

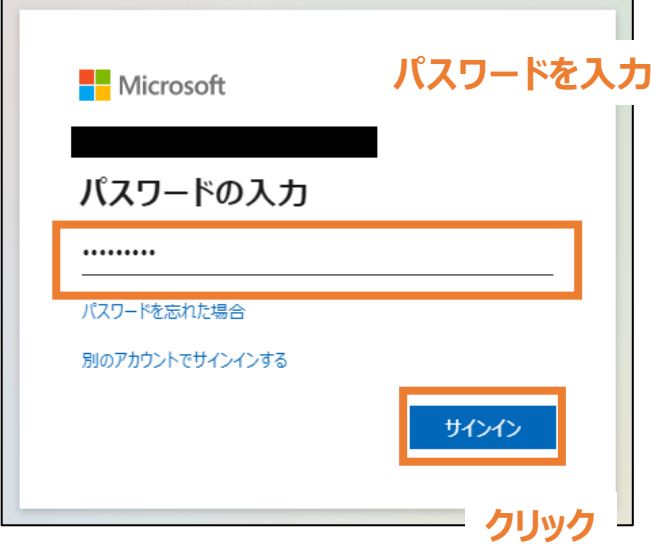

(4). 「歯車マーク」(設定)をクリックします。

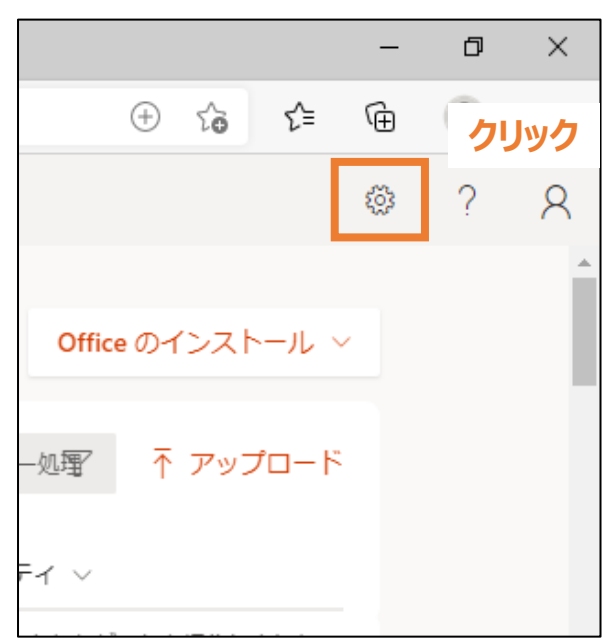

## **4.2 自分のパスワードを変更する**

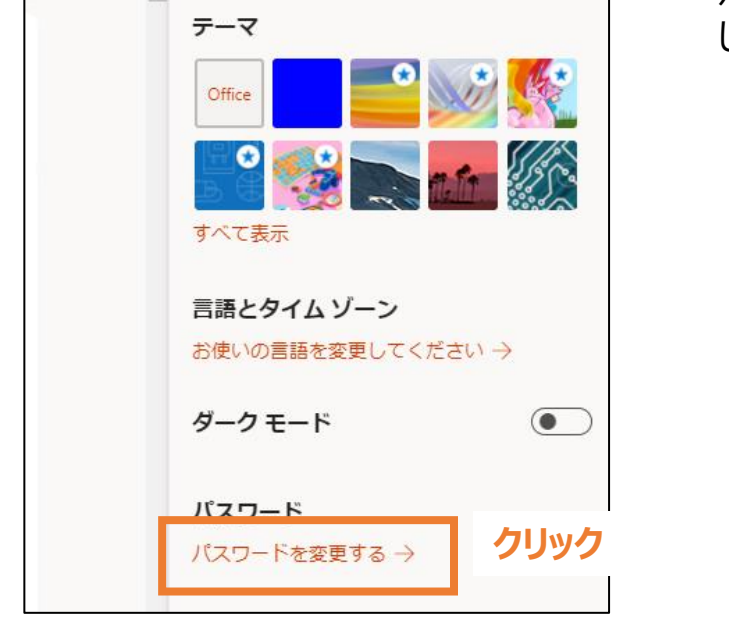

(5). 「パスワードを変更する」をクリックします。 (6).「古いパスワード」に現在設定されている パスワード、「新しいパスワード」に新たに設定 したいパスワードを入力します。

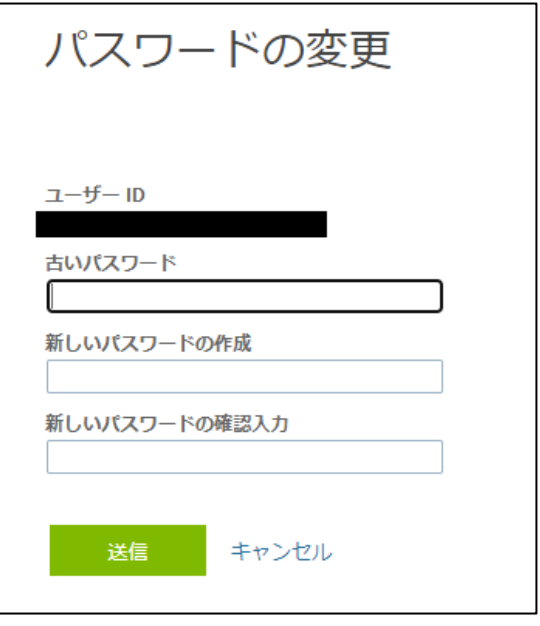

**児童・生徒パスワードポリシー(規則)**

- **※下記ポリシーに則ったパスワードに変更 してください。**
- **・10文字以上**
- **・半角英字の大文字・小文字、数字、記号の 中から、少なくとも3種類を使用**
- **・直近3回で使用したパスワード設定不可**
- **・パスワードの有効期限なし**
- **・O365ログインID及びTeamsの表示名で 使用している文字列は設定不可**

(7).入力後、「送信」をクリックします。

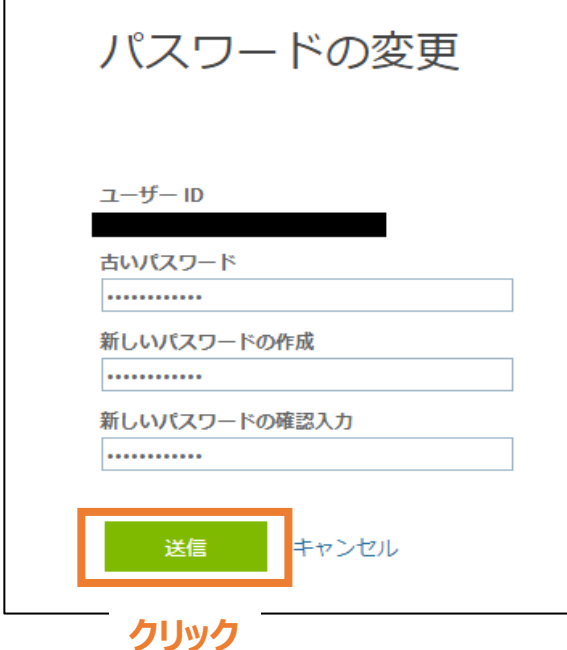